## 欠席連絡の方法について

1 御幸小学校ホームページを開く。

<http://www.edu.city.fukuyama.hiroshima.jp/shou-miyuki/>

【トップページの画面】

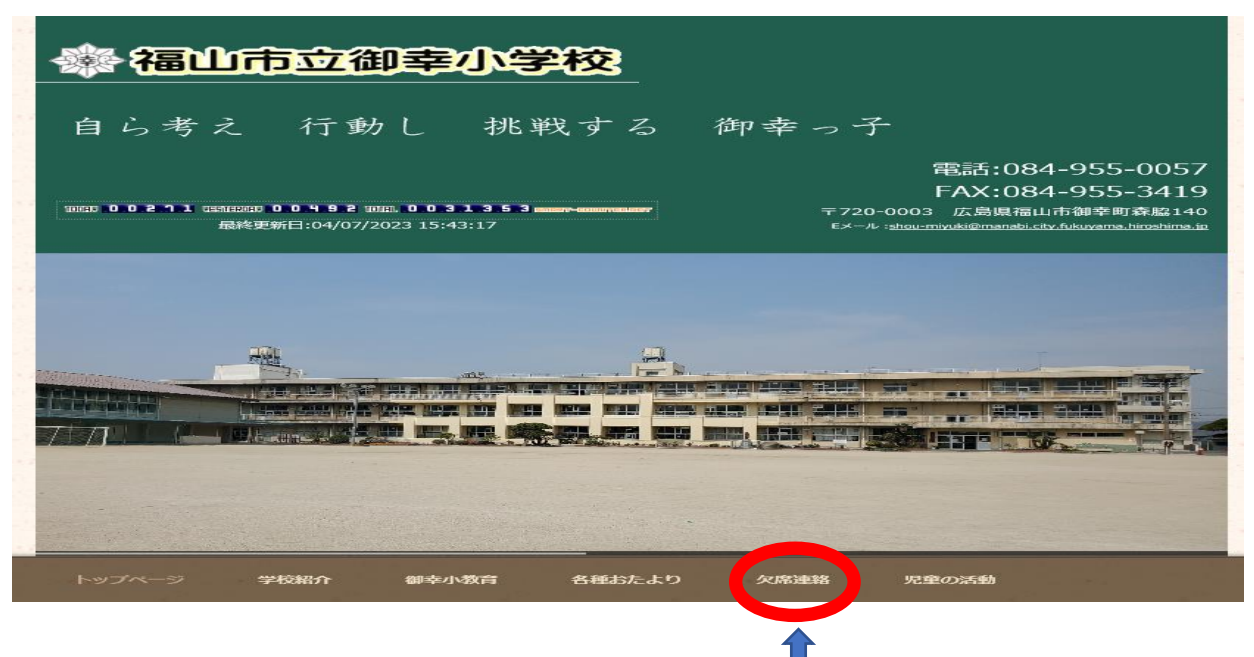

2 欠席連絡をクリックする。 オンディー ☆「欠席連絡」の表示があります。

3 各学年の表示が出てきます。欠席するお子さんの該当学年をクリックしてください。 <http://www.edu.city.fukuyama.hiroshima.jp/shou-miyuki/kessekirenraku.html>

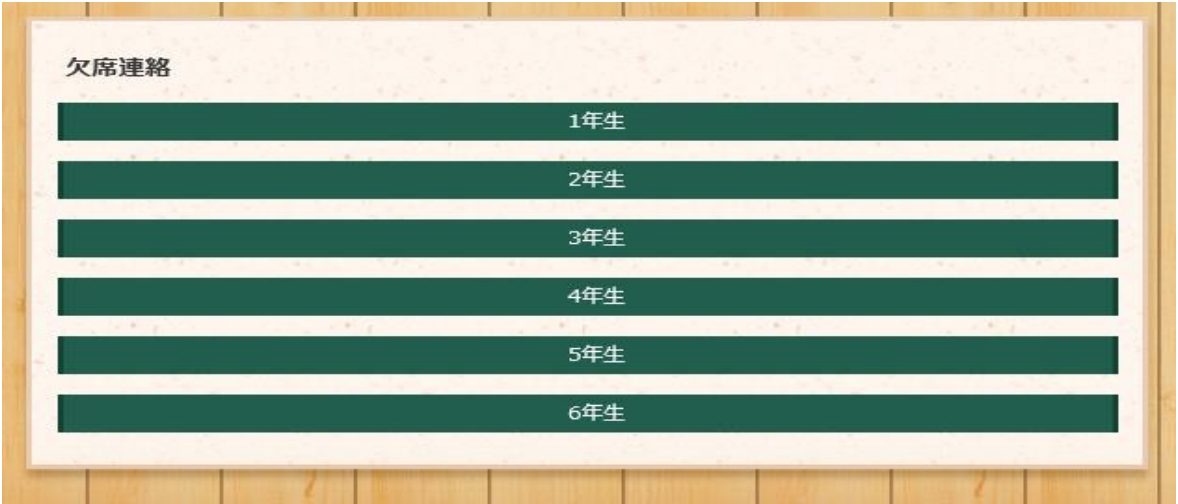

4 該当学年をクリックすると,入力画面が出てきます。

 保護者パスワード 1557 を入力し,必要な内容を記入していただき,最後に送信を押してくださ  $V_{\lambda}$ 

3 年生をクリックすると,下記のような画面が出てきます。

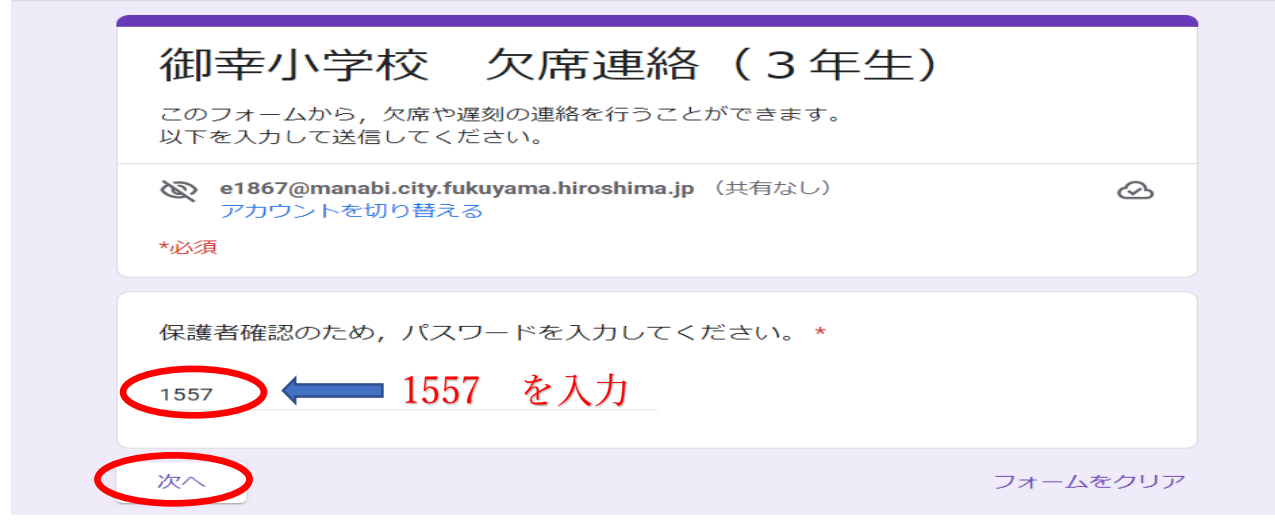

「次へ」を押して,必要事項をすべて記入したら,最後に「送信」を押す。

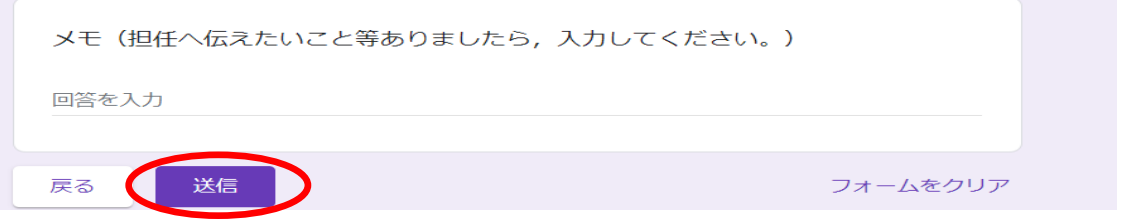

○ その他

Google フォームでの欠席連絡が難しい場合,電話にて学校までご連絡ください。

学校電話 084-955-0057

ただし,欠席者数が著しく多い時など,電話連絡が混み合って,つながりにくい状況となることをお知 りおきください。